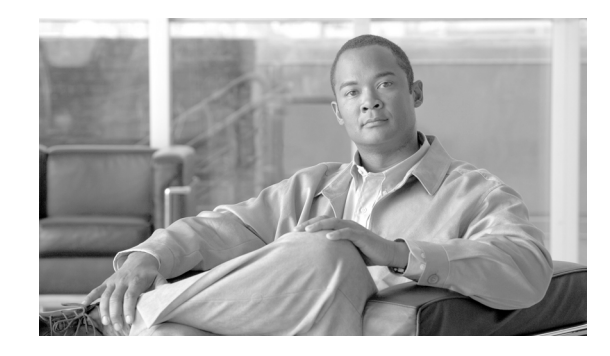

# **Cisco Smart Business Communications System Teleworker Set Up**

Cisco Smart Business Communications System Setup document

The Cisco Smart Business Communications System is a unified communications solution for small businesses that provides voice, data, video, security, and wireless capabilities while integrating with existing desktop applications like calendar, e-mail, and Customer Relationship Management (CRM).

This document explains how to set up a teleworker using the Cisco 870 Series Integrated Services router (ISR), (for example, the Cisco 871 Integrated Services router) with the Cisco Smart Business Communications System solution. This document is to be used with the Cisco Smart Business Communications System Setup document included in the box. This document is also available online at the following URL: [http://www.cisco.com/en/US/products/ps7293/prod\\_installation\\_guides\\_list.html](http://www.cisco.com/en/US/products/ps7293/prod_installation_guides_list.html). Please refer to Section 3, "Set Up PSTN, SIP Trunking, and Teleworker Connections" on page 6 of the Cisco Smart Business Communications System Setup document for basic set up instructions.

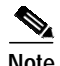

**Note** This document assumes that you have completed up to Section 2 of the Cisco Smart Business Communications System Setup document.

# **Contents**

This document contains the following sections:

- **•** [Set Up WAN Connection, page 2](#page-1-0)
- **•** [Set Up a Teleworker, page 3](#page-2-0)
- **•** [Where to Go from Here, page 6](#page-5-0)

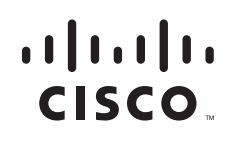

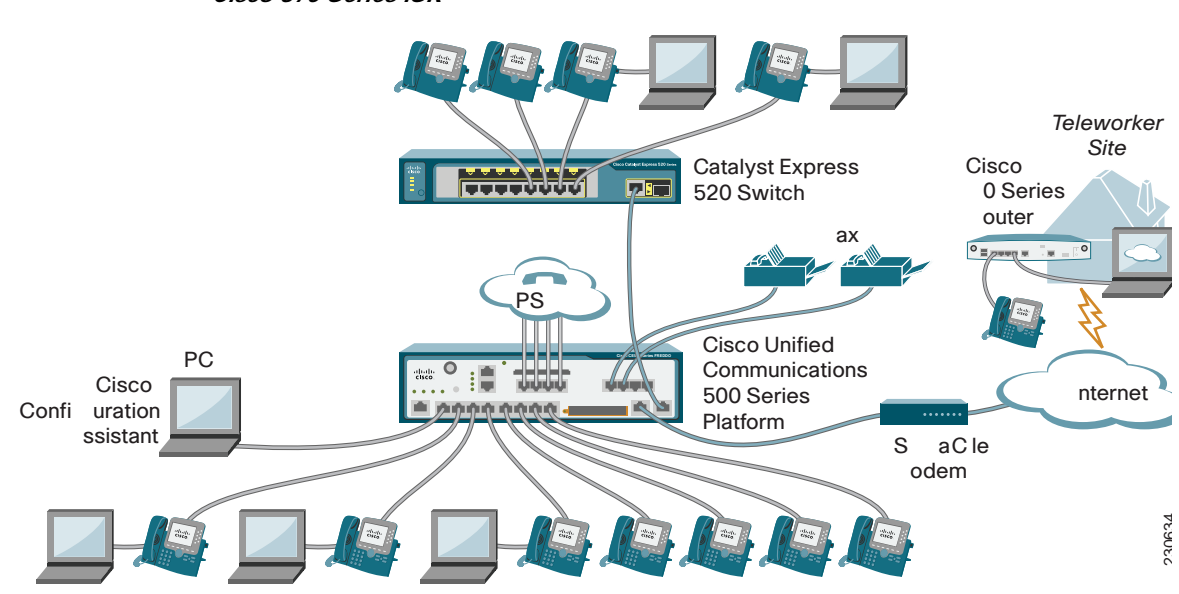

#### <span id="page-1-1"></span>*Figure 1 Cisco Smart Business Communications System Set up with a Teleworker Using a Cisco 870 Series ISR*

## <span id="page-1-0"></span>**Set Up WAN Connection**

Follow these steps to set up a WAN connection on the Cisco Unified Communications 500 Series platform:

- **Step 1** At the main site, connect the WAN port on the Cisco Unified Communications 500 series platform (Cisco Unified 500 Series) to the DSL or cable modem.
- **Step 2** If the ISP requires a WAN configuration other than DHCP, you must use the Cisco Configuration Assistant to change the WAN settings on the Cisco Unified 500 Series.
	- **•** From the Cisco Configuration Assistant, in the **Configure > Internet Connection** window, choose **Interface FastEthernet0/0**, and click **Modify**.
	- **•** If PPPoE, check the **PPPoE** checkbox, and enter the username and password provided by the ISP.
	- **•** If static IP address, choose **Static IP**, and enter the internet IP address, subnet mask, and default gateway address.

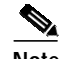

**Note** The ISP provides all information required in the WAN Parameters window.

**Step 3** From PC-1, test the Internet and WAN link by accessing an internet page.

## <span id="page-2-0"></span>**Set Up a Teleworker**

To set up a teleworker site as shown in [Figure 1,](#page-1-1) you must complete the tasks covered in the following sections:

- **•** [At the Main Site, page 3](#page-2-1)
- **•** [At the Teleworker Site, page 3](#page-2-2)

### <span id="page-2-1"></span>**At the Main Site**

Using Cisco Configuration Assistant, follow these steps to configure the VPN server on the Cisco Unified 500 Series using the settings in **Configure** > **Security** > **VPN Server**:

- **Step 1** Add a User Account by clicking the **Create** button in the User Accounts section of the screen. **Step 2** Enter the username and password. Click **OK**. **Step 3** Enter a preshared key that will be used to authenticate the remote router. **Step 4** Enter an IP address range that will be given to the remote mobile user's PC VPN connection. **Note** This is required for a mobile worker (Cisco VPN client). It is not necessary for remote routers.
- **Step 5** Click **OK** to apply the VPN Server configuration.

### <span id="page-2-2"></span>**At the Teleworker Site**

You must complete all of the following to set up the teleworker site configuration:

- **•** [Configure the Cisco 871W ISR with the Cisco Configuration Assistant, page 3](#page-2-3)
- **•** [Set Up Internet Connection, page 4](#page-3-0)
- **•** [Enable Network Address Translation, page 4](#page-3-1)
- **•** [Configure Firewall on the Router, page 4](#page-3-2)
- [Set Up VPN Remote Configuration, page 5](#page-4-0)
- **•** [Save Configuration on Router, page 5](#page-4-1)
- **•** [Test the Cisco 871W ISR Configuration, page 5](#page-4-2)
- [Add the Cisco 871W ISR to the Cisco Configuration Assistant Community Topology View, page 5](#page-4-3)

#### <span id="page-2-3"></span>**Configure the Cisco 871W ISR with the Cisco Configuration Assistant**

To configure the Cisco 871W ISR with the Cisco Configuration Assistant, follow these steps:

- **Step 1** Connect PC-1 to one of the LAN switch ports on the Cisco 871W ISR. Verify that PC-1 is set to obtain its IP address using DHCP.
- **Step 2** From the Cisco Configuration Assistant:
- **•** Choose **Connect to** and enter 10.10.10.1 in the field.
- **•** Use the default system administrator username and password for the Cisco 871W ISR. (cisco/cisco)
- **Step 3** In the **Configure > Device Properites > Hostname** window, configure the hostname for the Cisco 871W ISR:
	- **•** Enter a hostname for this router.
	- **•** Click **OK**.

#### <span id="page-3-0"></span>**Set Up Internet Connection**

Connect the WAN port on the Cisco 871W ISR to the DSL or cable modem. Then, use the Cisco Configuration Assistant to configure the WAN settings on the Cisco 871W ISR.

- **Step 1** From the Cisco Configuration Assistant, in the **Configure > Internet Connection** window, choose **Interface FastEthernet4** and click **Modify**.
- **Step 2** Check the **Enable WAN Interface** checkbox.
- **Step 3** Select one of the following:
	- **•** If PPPoE, check the **PPPoE** checkbox, and enter the username and password provided by the ISP.
	- **•** If using DHCP, select **DHCP**.
	- **•** If static IP address, choose **Static IP**, and enter the internet IP address, subnet mask, and default gateway address.
- **Step 4** Click **OK** to save the configuration for Interface FastEthernet4.
- **Step 5** Click **OK** to close the Internet Connection dialog screen.

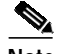

**Note** All required information in the WAN Parameters window is provided by the ISP.

#### <span id="page-3-1"></span>**Enable Network Address Translation**

Follow these steps in the **Configure > Security > NAT** window to enable Network Address Translation (NAT) on the Cisco 871W ISR:

**Step 1** Select FastEthernet4 from the **Outside interface** pulldown menu.

**Step 2** Click **OK**.

#### <span id="page-3-2"></span>**Configure Firewall on the Router**

Using the settings in the **Configure > Security > Firewall and DMZ** window, follow these steps to configure the desired firewall security level for the Cisco 871W ISR.

- **Step 1** Select FastEthernet4 from the **Outside (untrusted) Interface** pull-down menu.
- **Step 2** Check the Vlan1 interface checkbox under **Inside(trusted) Interfaces**.
- **Step 3** Select the appropriate security level.
- **Step 4** Click **OK**.

#### <span id="page-4-0"></span>**Set Up VPN Remote Configuration**

Follow these steps using the settings in **Configure > Security > VPN Remote** window to configure VPN remote on the Cisco 871W ISR:

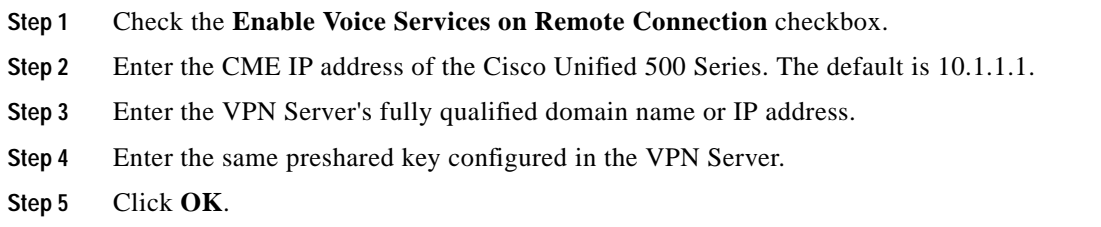

#### <span id="page-4-1"></span>**Save Configuration on Router**

To save the configuration changes on the Cisco 871W ISR, click **Save** in the **Configure > Save Configuration** window.

#### <span id="page-4-2"></span>**Test the Cisco 871W ISR Configuration**

To test your configuration, follow these steps:

- **Step 1** From PC-1, test the Internet and WAN link by accessing an Internet page.
- **Step 2** After powering up the Cisco phone, connect it to a LAN port on the Cisco 871W ISR.
- **Step 3** Connect to the Main Site network by opening your browser
- **Step 4** Try connecting to the IP address or fully qualified domain name of the VPN Server.
- **Step 5** At the prompt, enter the username and password for the VPN connection.

#### <span id="page-4-3"></span>**Add the Cisco 871W ISR to the Cisco Configuration Assistant Community Topology View**

In order to view the Cisco 871W ISR in the Main Site Community Topology View, you must add it to the Main Site Community. To add the Cisco 871W ISR to the existing Main Site Community follow these steps by choosing **Application Menu > Communities** in the Cisco Configuration Assistant:

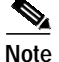

**Note** You must connect the Cisco 871W ISR by using VPN to add it to the main site community.

**Step 1** Select the existing community and click **Modify**.

**Step 2** Enter 10.10.10.1 in the IP address field and click **OK**.

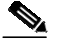

**Note** If you have not configured a different system administrator username and password, use the default system administration username and password for the Cisco 871W ISR.

### <span id="page-5-0"></span>**Where to Go from Here**

- **•** [To continue with your set up, go to the Cisco Smart Business Communications System Setup](http://www.cisco.com/en/US/products/ps7293/prod_installation_guides_list.html) [document at the following URL:](http://www.cisco.com/en/US/products/ps7293/prod_installation_guides_list.html) [h](http://www.cisco.com/en/US/products/ps7293/prod_installation_guides_list.html)ttp://www.cisco.com/en/US/products/ps7293/prod\_installation\_guides\_list.html.
- **•** To go to the Cisco Smart Business Communications System page, go to <http://www.cisco.com/go/sbcs>
- **•** To go to the Cisco 800 Series page on CDC, go to: [http://www.cisco.com/en/US/products/hw/routers/ps380/index.html](http://www.cisco.com/en/US/products/hw/routers/ps380/index.html )

This document is to be used in conjunction with the documents listed in the introductory section.

CCVP, the Cisco logo, and the Cisco Square Bridge logo are trademarks of Cisco Systems, Inc.; Changing the Way We Work, Live, Play, and Learn is a service mark of Cisco Systems, Inc.; and Access Registrar, Aironet, BPX, Catalyst, CCDA, CCDP, CCIE, CCIP, CCNA, CCNP, CCSP, Cisco, the Cisco Certified Internetwork Expert logo, Cisco IOS, Cisco Press, Cisco Systems, Cisco Systems Capital, the Cisco Systems logo, Cisco Unity, Enterprise/Solver, EtherChannel, EtherFast, EtherSwitch, Fast Step, Follow Me Browsing, FormShare, GigaDrive, HomeLink, Internet Quotient, IOS, iPhone, IP/TV, iQ Expertise, the iQ logo, iQ Net Readiness Scorecard, iQuick Study, LightStream, Linksys, MeetingPlace, MGX, Networking Academy, Network Registrar, *Packet*, PIX, ProConnect, ScriptShare, SMARTnet, StackWise, The Fastest Way to Increase Your Internet Quotient, and TransPath are registered trademarks of Cisco Systems, Inc. and/or its affiliates in the United States and certain other countries.

All other trademarks mentioned in this document or Website are the property of their respective owners. The use of the word partner does not imply a partnership relationship between Cisco and any other company. (0705R)

Any Internet Protocol (IP) addresses used in this document are not intended to be actual addresses. Any examples, command display output, and figures included in the document are shown for illustrative purposes only. Any use of actual IP addresses in illustrative content is unintentional and coincidental.

© 2007 Cisco Systems, Inc. All rights reserved.